## **Como habilitar o AMF no BCP?**

Passo 1: Vá para a Plataforma Better Cotton:

<https://cottonplatform.bettercotton.org/> Digite seu nome de usuário e senha e clique em **'login**'.

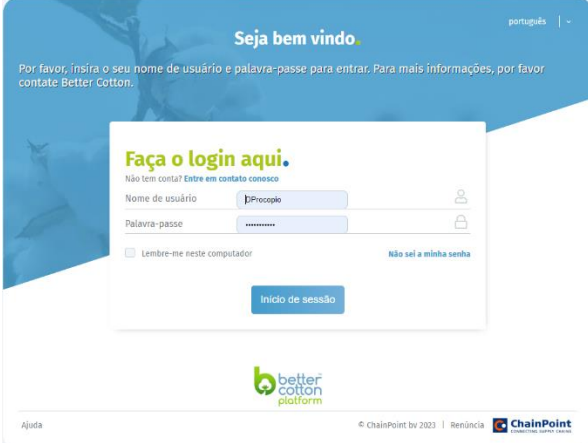

**Passo 2**: Você verá agora a tela abaixo para configurar o AMF (autenticação multifator) para sua conta. Se você não quiser configurar o AMF (ainda), você pode clicar em **'Pular**'. No entanto, recomendamos que você habilite o AMF o mais rápido possível para manter os dados de sua empresa seguros. Se você quiser configurar o AMF, por favor clique em **'Próximo'**.

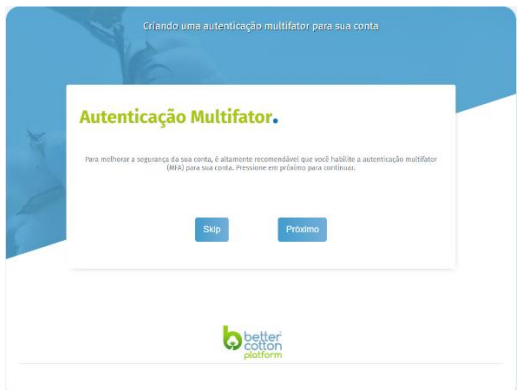

**Passo 3**: Você precisa de um aplicativo TOTP (Senhas de uso único baseadas no tempo) compatível para configurar o MFA: por exemplo, o aplicativo Microsoft ou Google Authenticator

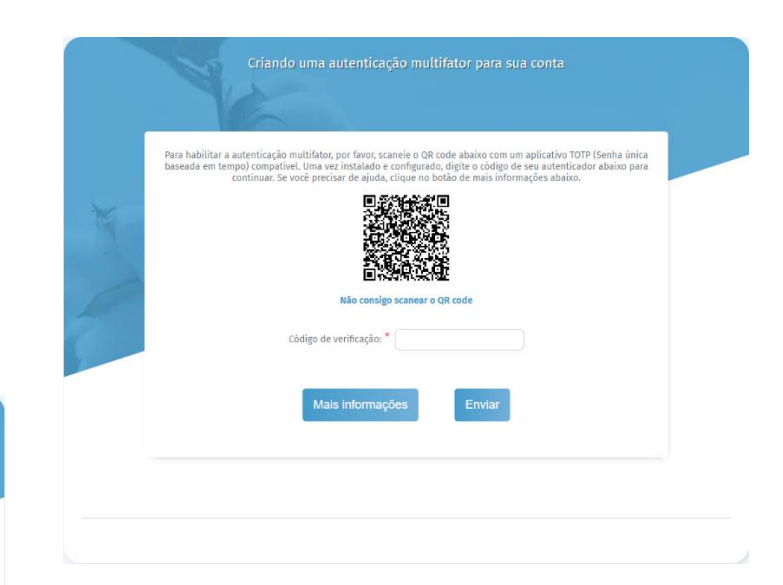

## Aplicativo Autenticador Microsoft

- Uma vez instalado, abra o aplicativo, vá para **'Verified ID's'** (ícone mais à direita na parte inferior da tela).
- Quando você tiver escaneado o código QR, vá para **'Authenticator'**  (ícone mais à esquerda na parte inferior da tela), e lá você verá um código aparecer.
- Este código será atualizado toda vez que você tentar entrar no BCP.

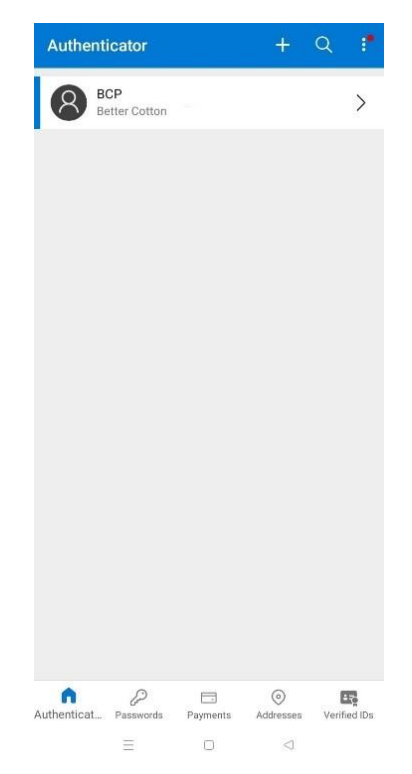

**Passo 4**: Da próxima vez que você entrar no BCP, você verá esta tela (após a tela de login), que lhe pedirá para verificar sua conta. Use seu aplicativo Microsoft Authenticator (ou qualquer outro aplicativo suportado) para gerar um código para fazer o login.

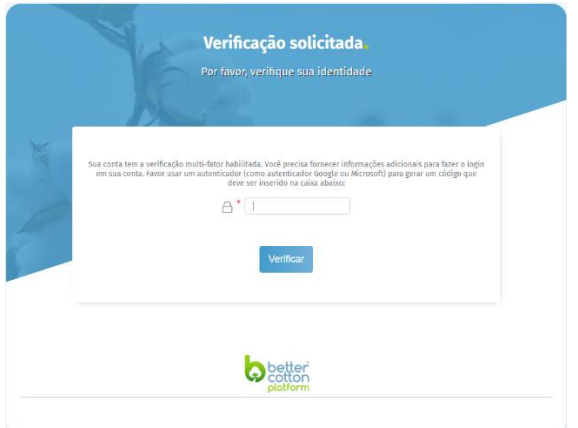

Caso você não consiga usar seu smartphone para configurar o AMF, você também pode usar um aplicativo desktop: por exemplo, o Authy.

## Authy desktop app

• O Authy oferece um aplicativo de autenticação de desktop, como uma alternativa ao aplicativo para smartphone que foi descrito anteriormente. Você pode simplesmente baixá-lo e instalá-lo em seu computador, usando esta URL: <https://authy.com/download/>

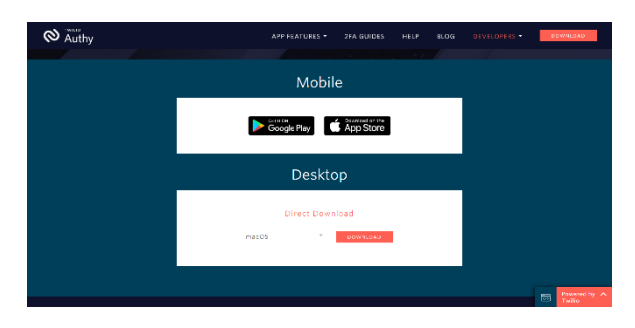

• A Depois de ter feito o download e registrado no Authy, clique no botão '+' para adicionar uma nova conta. Você será solicitado a

adicionar o código dado pelo site que é a plataforma Better Cotton, neste caso.

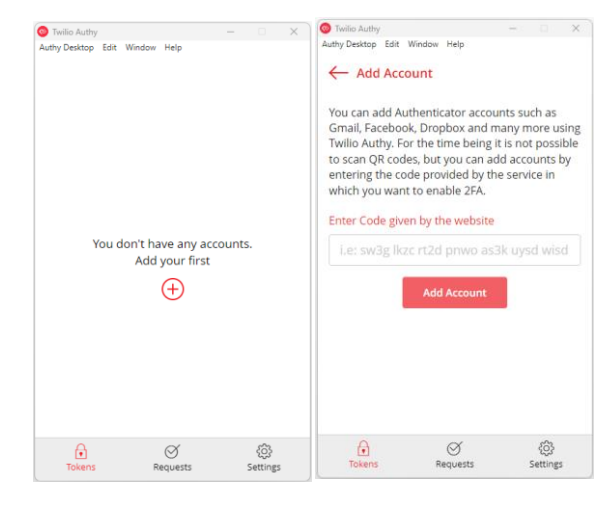

• Você pode obter este código na Plataforma Better Cotton clicando em 'Next' quando for solicitado a habilitar a autenticação multifator. Depois clique em 'Não consigo escanear o código QR'.

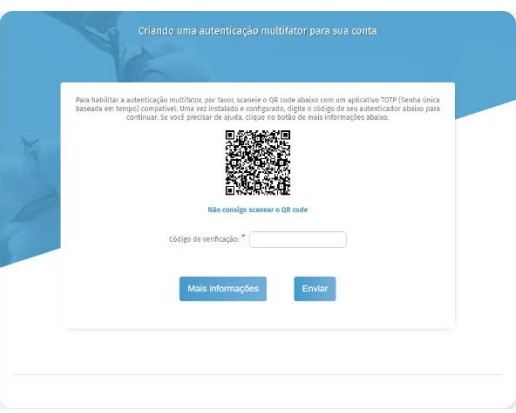

• A Plataforma Better Cotton exibirá então um código alfanumérico. Por favor, copie e cole este código de volta no aplicativo autenticador, e então clique em **"Adicionar conta".**

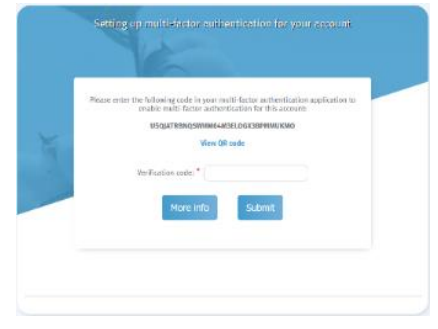

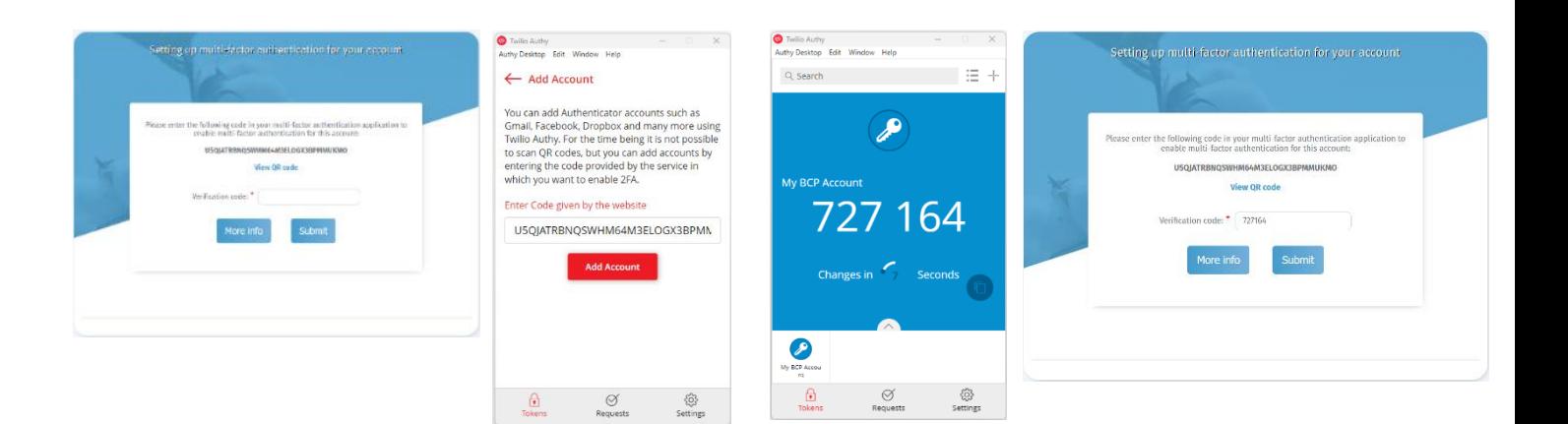

• O aplicativo pedirá então que você digite um nome e selecione um ícone para a conta que você acabou de adicionar. Isto é para ajudá-lo a reconhecê-lo facilmente no futuro.

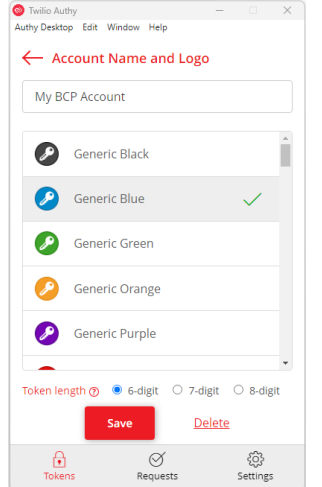

• O aplicativo autenticador irá então gerar um código depois que você clicar no botão salvar. Insira este código de volta na Plataforma Better Cotton e depois clique em **'Enviar'** para completar o processo.

• Você também verá uma notificação de confirmação no BCP depois de ter completado o processo.

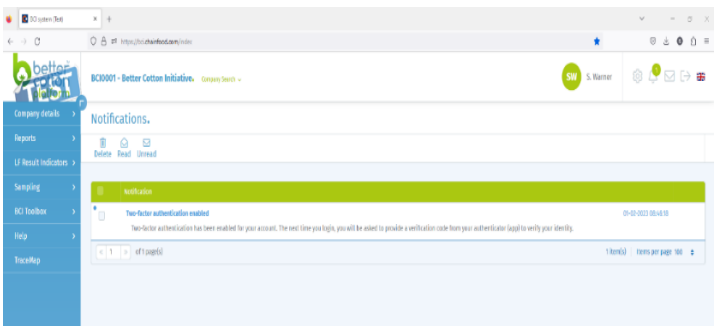

Da próxima vez que você entrar no BCP, você precisará inserir um código (após a tela de login) do aplicativo Authy (ou qualquer outro aplicativo suportado) para completar o login.

**IMPORTANTE: O AMF não permite o compartilhamento de contas. O Better Cotton aconselha fortemente contra o compartilhamento de contas, pois isto não é uma boa prática.**

## **Alguma pergunta?**

Favor entrar em contato com o Helpdesk Better Cotton: [helpdesk@bettercotton.org](mailto:helpdesk@bettercotton.org)